#### **Telia TV- Aktivering av kollektiva tjänster & beställning av TV-box**

Här kommer info om övergången av TV-leverantör till Telia.

#### **Aktivera dina tjänster & beställ TV-box**

Från och med 2024-01-22 kan man aktivera sin Telia-TV [Kollektiva](https://www.telia.se/kollektiva-tjanster) tjänster - Aktivera här - Telia.se. **(se guide steg för steg på nästa sida).** 

Tv-box skickas inom ca 1-2 dagar till varje medlem enskilt när man aktiverat sitt konto på Telia aktivera, modellen heter "Telia play hub".

#### **Hur länge har vi kvar Sappa TV**

Sappa kommer ligga kvar under februari ut så det finns gott om tid att aktivera Telias TV-box så man inte sitter utan TV.

#### **Koppla Telia TV-box till Mediaomvandlare från Net at Once**

**Obs!** Telias TV-box ska kopplas till Port 1 eller 2 med kabel i mediaomvandlare (Alltså inte samma uttag som Sappas TV-box som var kopplade till port 3 eller 4) Tv-box funkar också på WiFi.

Vill man använda port 3 eller 4 för "vanlig data" så behöver dessa låsas upp av Net at Once. Kontakta Net at Once support så hjälper de dig med det, alternativt skicka mejl till [styrelsen@borgstenafiber.se](mailto:styrelsen@borgstenafiber.se) så kan vi kontakta Net at Once. Net at Once kommer att öppna upp portar 3-4 efter att Sappa har försvunnit.

#### **När du fått din nya TV box**

Du får din kod via mail från Telia. När man startar upp boxen första gången slår man in sin kod så hoppar det igång.

#### **Bra att veta**

Du får även ett Telia Play-konto där man kan streama alla kanaler via datorn, telefon eller padda, genom att ladda ner Telia-play app.

TV-boxen går via unicast, vilket innebär att man endast behöver en internetuppkoppling för att det ska fungera, så man kan ta med sig boxen till exempelvis sin sommarstuga, husvagn eller vart man nu vill använda den.

Med Vänliga hälsningar Borgstena Fiberförening

#### **Se guide steg för steg på nästa sida!**

### **Steg för steg guide till Telia aktivera**

- 1) Använd länk till Telia nedan för att aktivera TV-tjänster och beställa TV-box [Kollektiva](https://www.telia.se/kollektiva-tjanster) tjänster - Aktivera här - Telia.se
- 2) Klicka på Aktivera mina tjänster

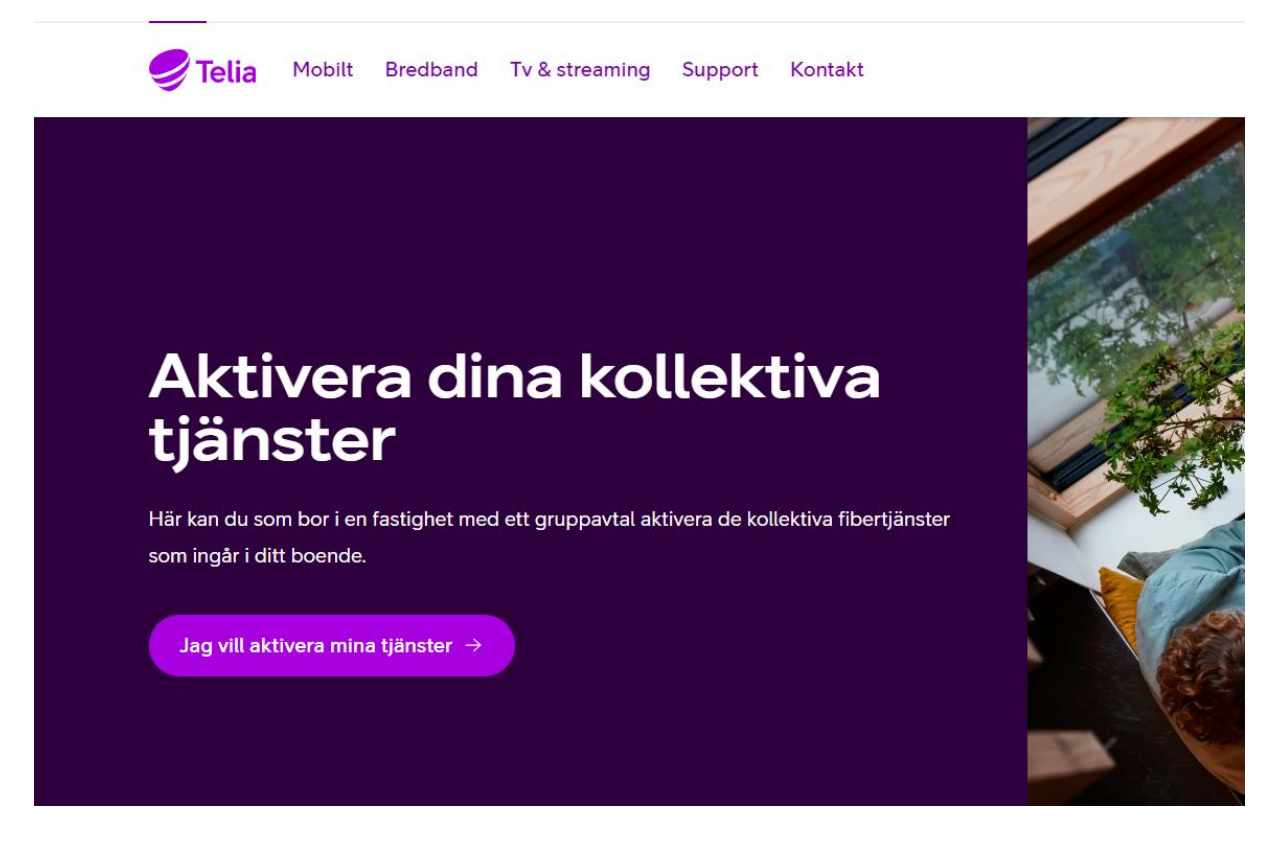

3) Sök upp din adress

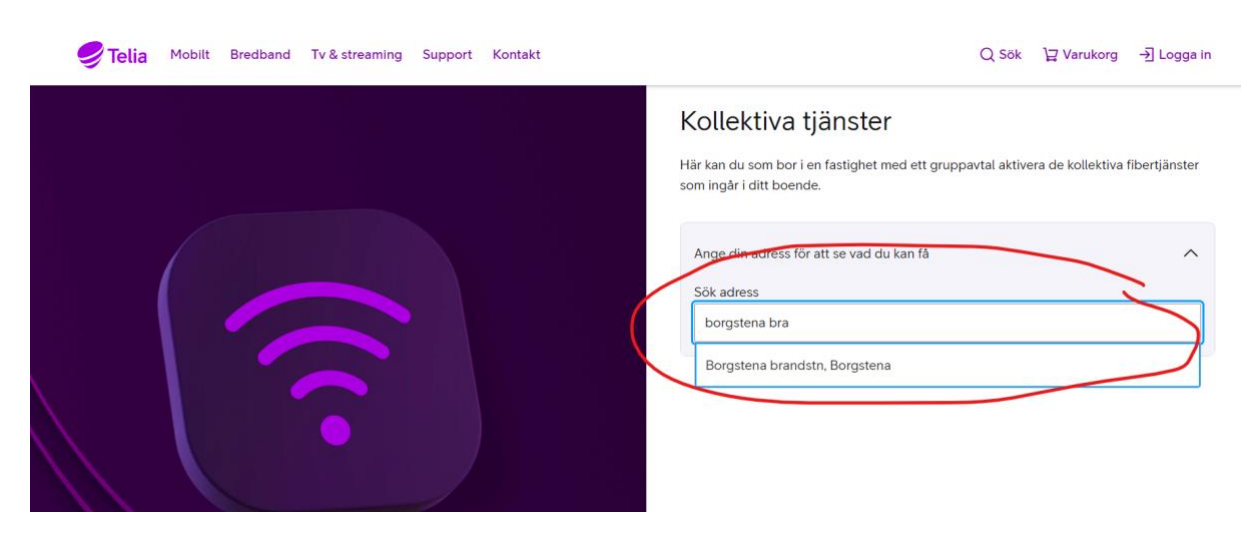

#### 4) Välj TV-paket

Välj " **Tv och streaming Bas"** som ingår i Borgstena fibers gruppavtal enl. bild**, alternativt**  valfritt annat TV-avtal.

"Fortsätt till nästa steg"

# Kollektiva tjänster  $0kr$

Prisdetaljer  $\vee$ 

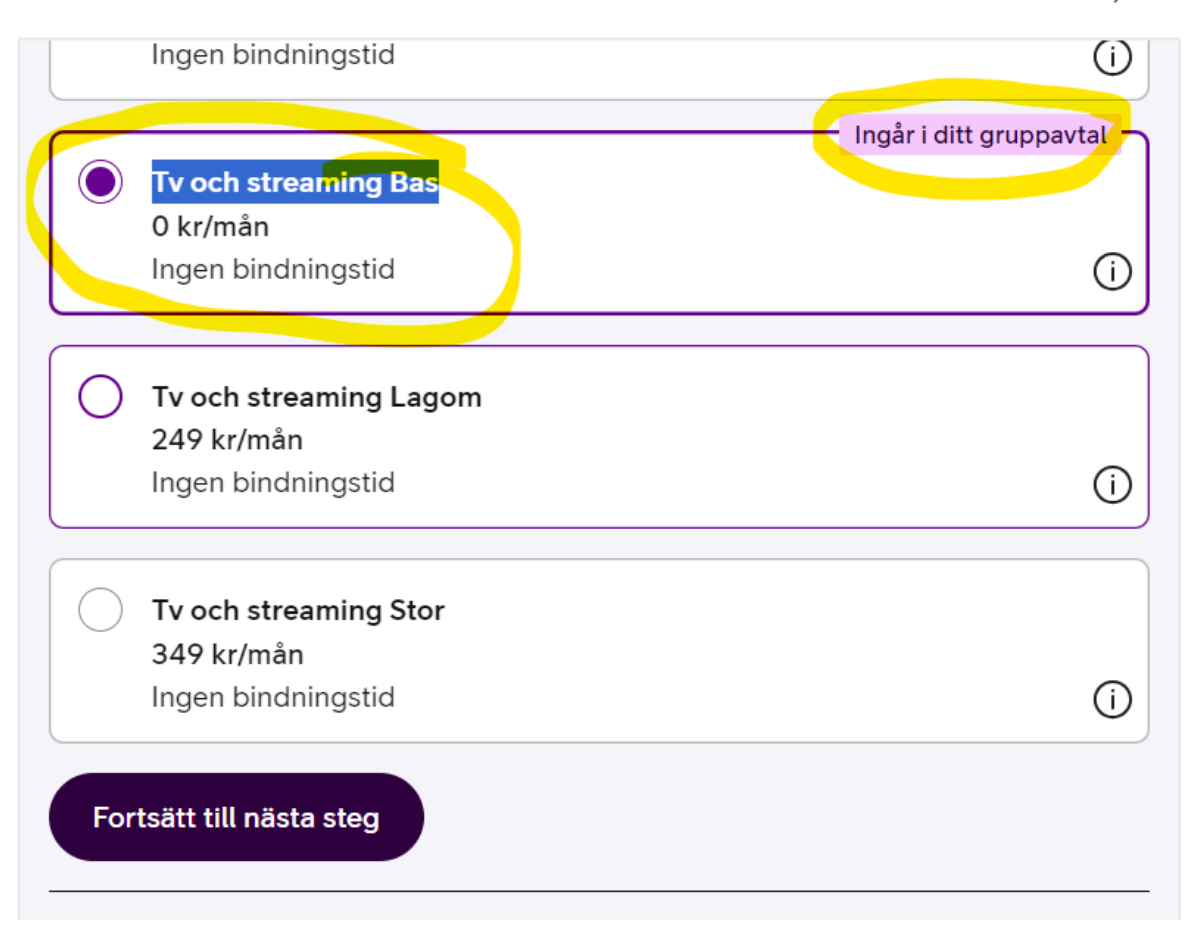

# 5) Valfria tilläggspaket.

Valfritt, välj eller "Fortsätt till nästa steg"

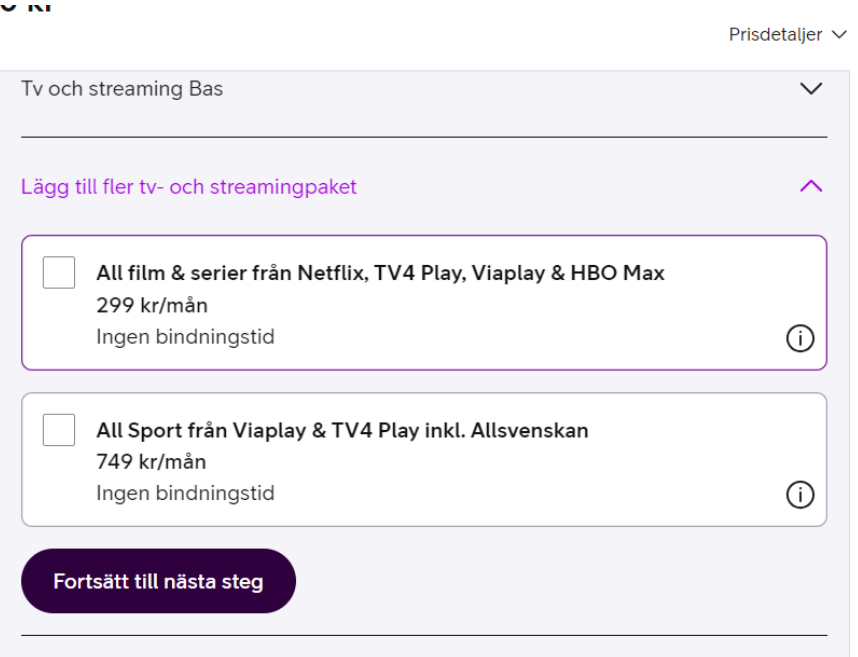

# 6) Välj TV-box

Telia Play Hub – Svart & "Fortsätt till nästa steg"

```
Kollektiva tjänster
0<sub>kr</sub>
```
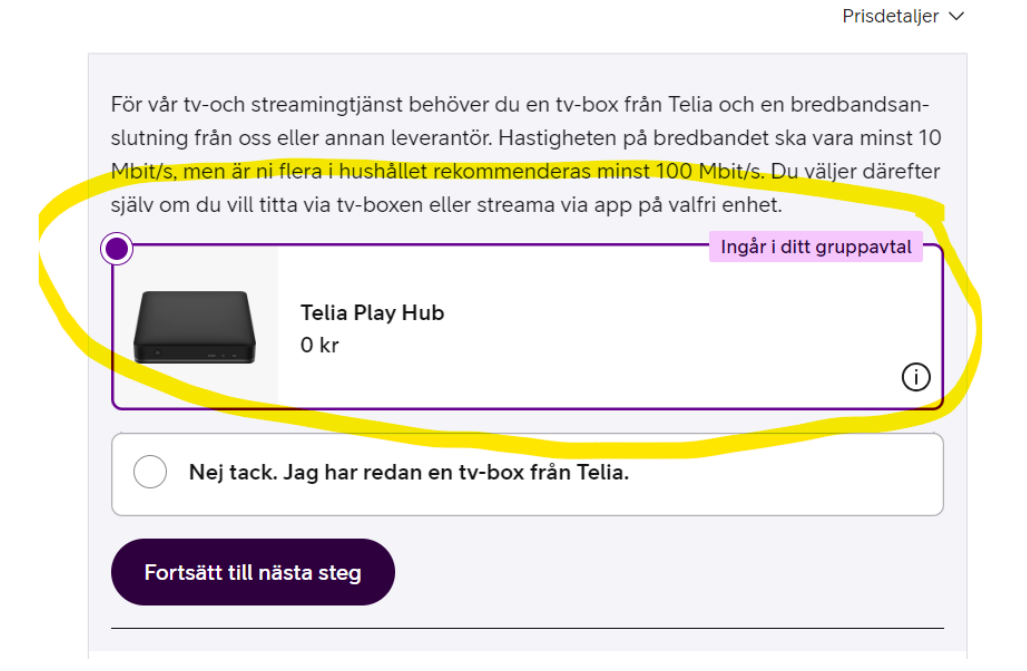

# 7) Summering av beställda tjänster

Summering av beställning, **Gå till kassa** 0 kr

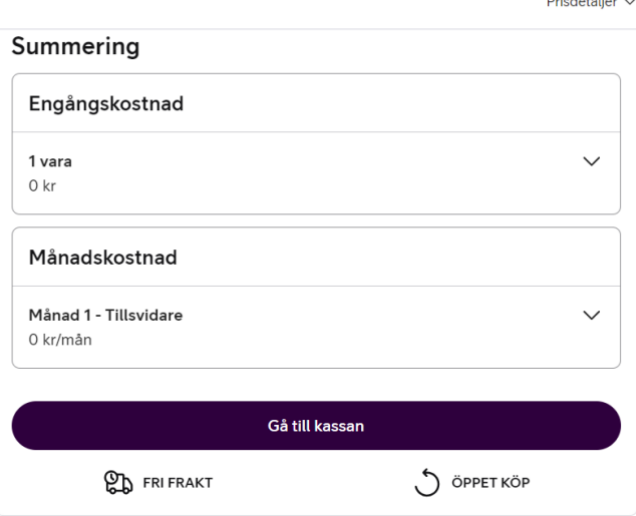

# 8) Kassan, Kunduppgifter

#### **Identifiera med Bank-ID**

(Har man inte tillgång till BankID går det bra att ringa Telia på 020-20 20 70 eller besöka närmaste Telia-butik (Allégatan 41 Borås).

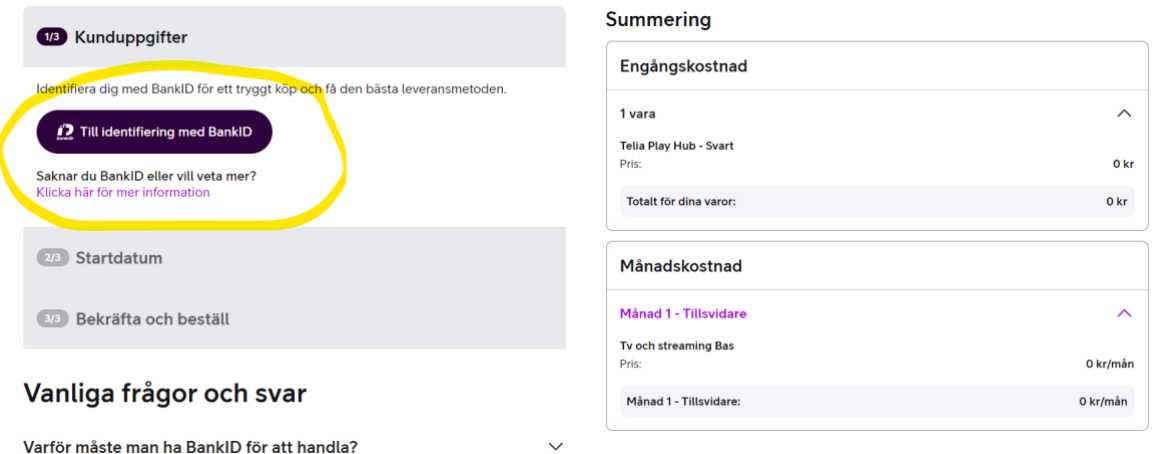

.<br>Santaka Basar S

### 9) Ange kontaktuppgifter

Ange E-post + mobilnummer

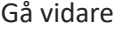

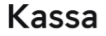

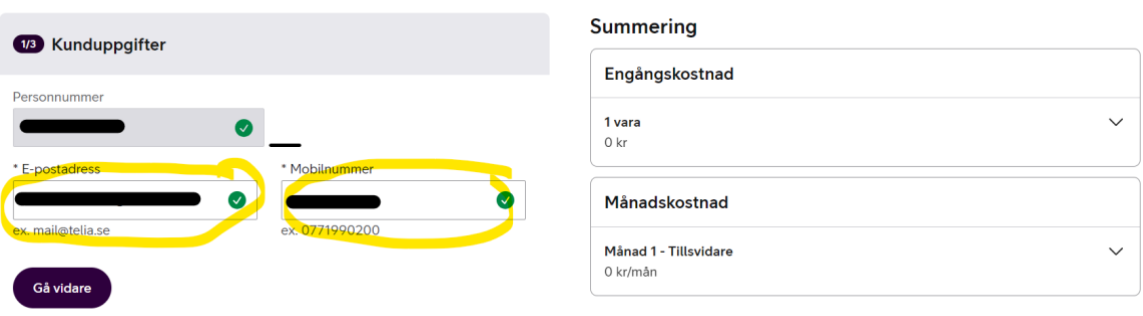

#### 10) Välj startdatum

Väl datum för start, TV-tjänster kan aktiveras direkt

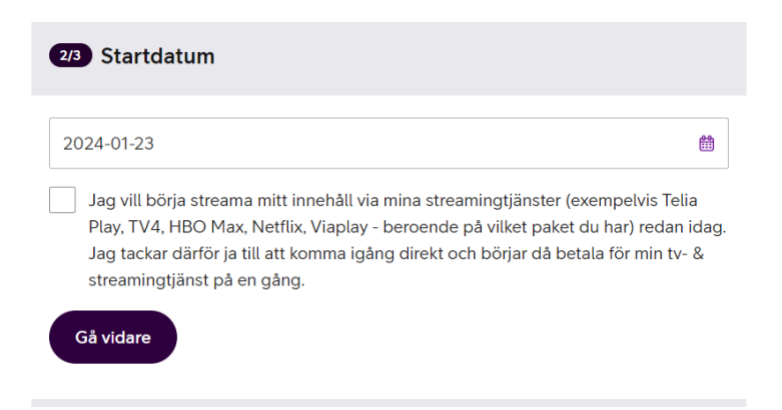

# **11)** Godkänn villkor & bekräfta beställning

TV-box levereras till varje medlem enskilt inom ca 1-2dagar till postombud.

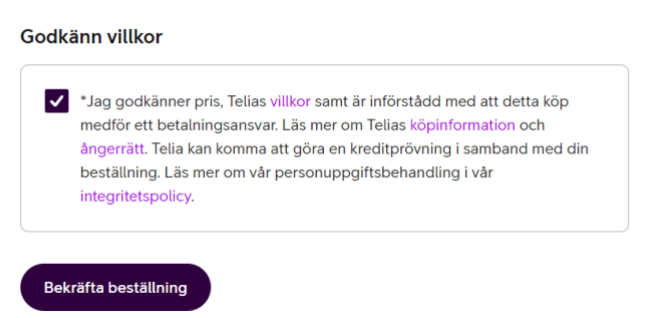

# **När du fått hem din TV-box**

# 1) Inkoppling av TV-box

Koppla in boxen till din TV, se baksida kartong, alt. Länk Telia <https://www.telia.se/support/tv-och-streaming/guider/koppla-in-teliaplay-hub>

**OBS! Telias TV-box ska kopplas till Port 1 eller 2 med kabel till mediaomvandlare från Net at Once** (Alltså inte samma uttag som Sappas TV-box som var kopplade till port 3 eller 4, boxen stöder också Wifi, men kabel ger oftast bättre prestanda)

Vill man använda port 3 eller 4 för "vanlig data" så behöver dessa låsas upp av Net at Once. Kontakta Net at Once support så hjälper de dig med det, alternativt skicka mejl till styrelsen@borgstenafiber.se så kan vi kontakta Net at Once. NaO kommer att öppna upp portar 3-4 efter att Sappa har försvunnit.

#### 2) Starta upp boxen

Låt uppdatering installeras och starta om automatiskt

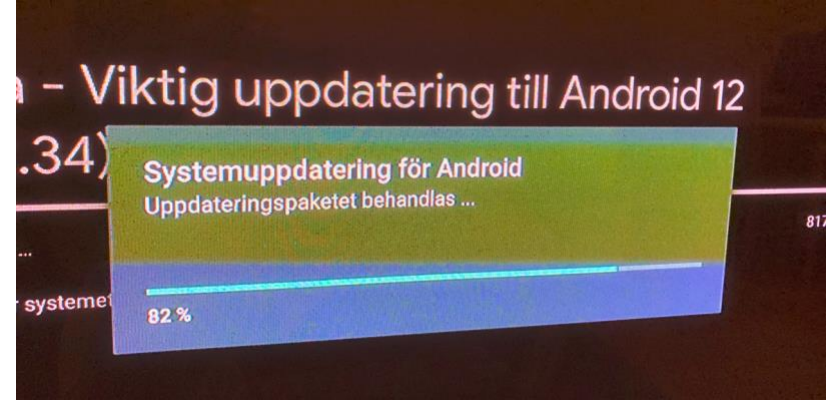

# 3) Inloggning till Google (valfritt)

Obs! valfritt, man kan välja hoppa över, eller logga in till Google senare. Välj logga in till Google-konto om du har ett och följ steg alternativt Hoppa över

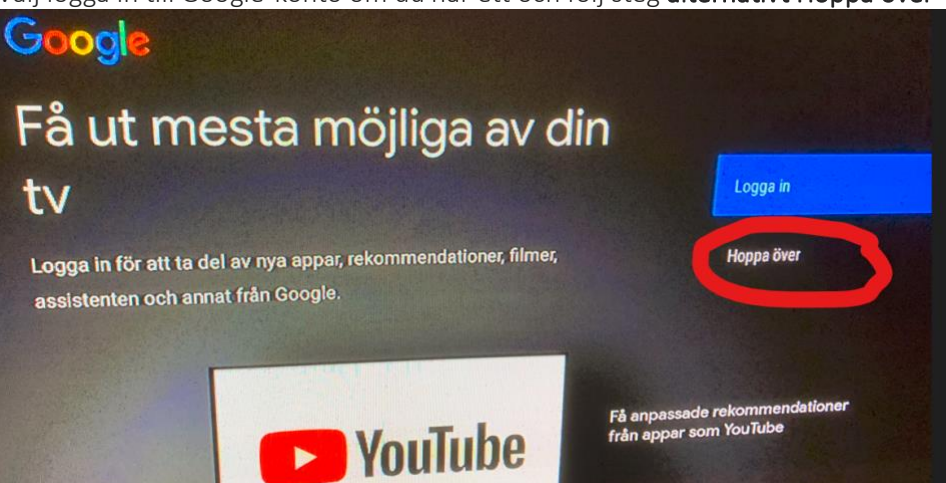

# 4) Aktivera TV-boxen med kod

Scanna QR-kod på TV med mobil alternativt logga in via webläsare på <https://login.teliaplay.se/> med dator eller mobil.

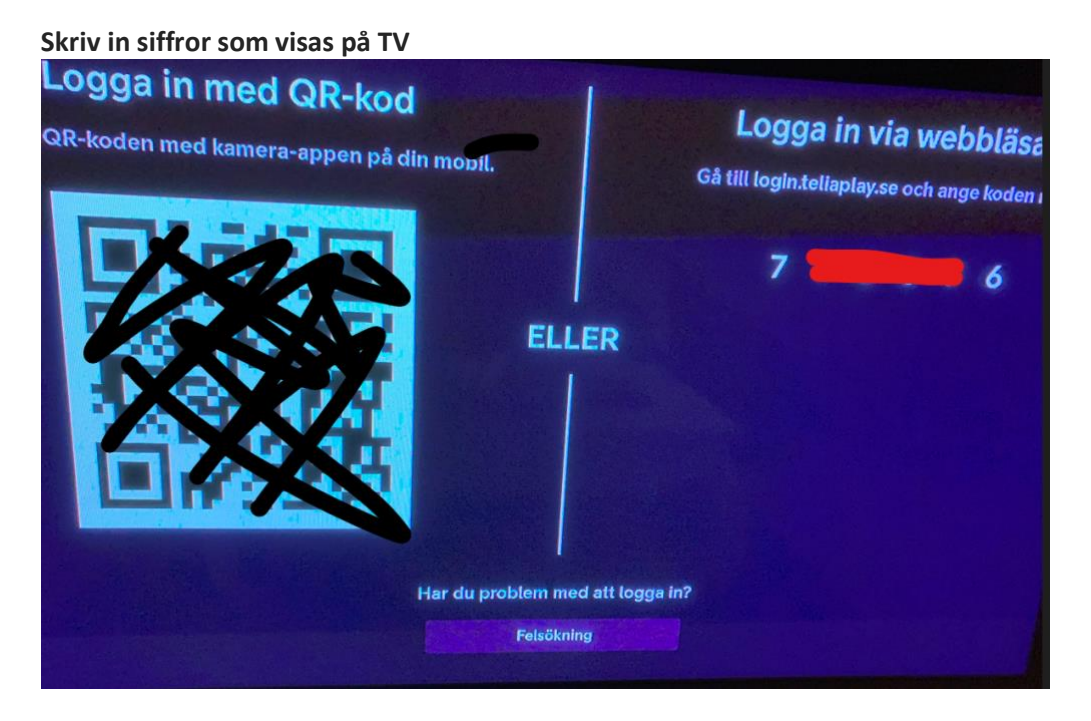

Logga in med användaruppgifter som du fått via **mail från Telia**

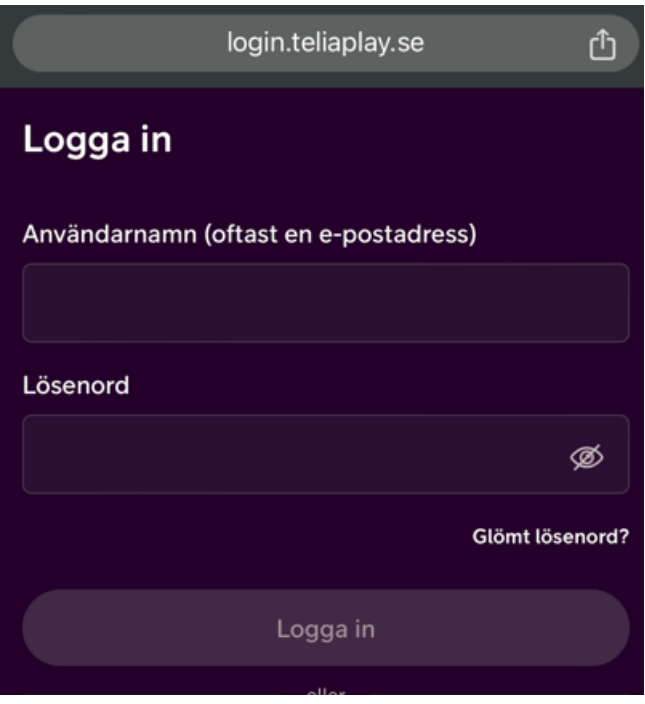

Du loggas in i TV-boxen och får tillgång till kanaler!

#### 5) Ställ in lokala kanaler

Ställ in SVT-väst & TV4 lokal, se guide hos Telia

<https://www.telia.se/support/tv-och-streaming/guider/stall-in-ratt-lokalkanal>

Ställ in lokalkanal

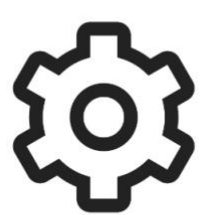

#### Ändra inställningar

Tryck på knappen MENU på din fjärrkontroll och välj sedan Inställningar i menyraden.

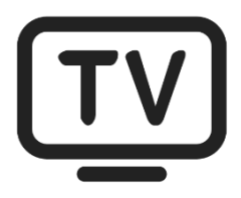

#### Välj lokalkanal

Bläddra ner och välj SVT lokalkanal eller TV4 lokalkanal beroende på vilken du vill ställa in.

#### Ställ in lokalkanal

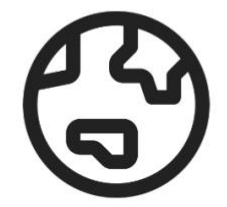

#### Välj lokalsändning

Välj vilken lokalsändning som är aktuell för dig och tryck därefter på OK på fjärrkontrollen.